# Interact 4.6

Webbasierten Interact Anwendung **Benutzerhandbuch** 

Dokumentrevision: 3.0

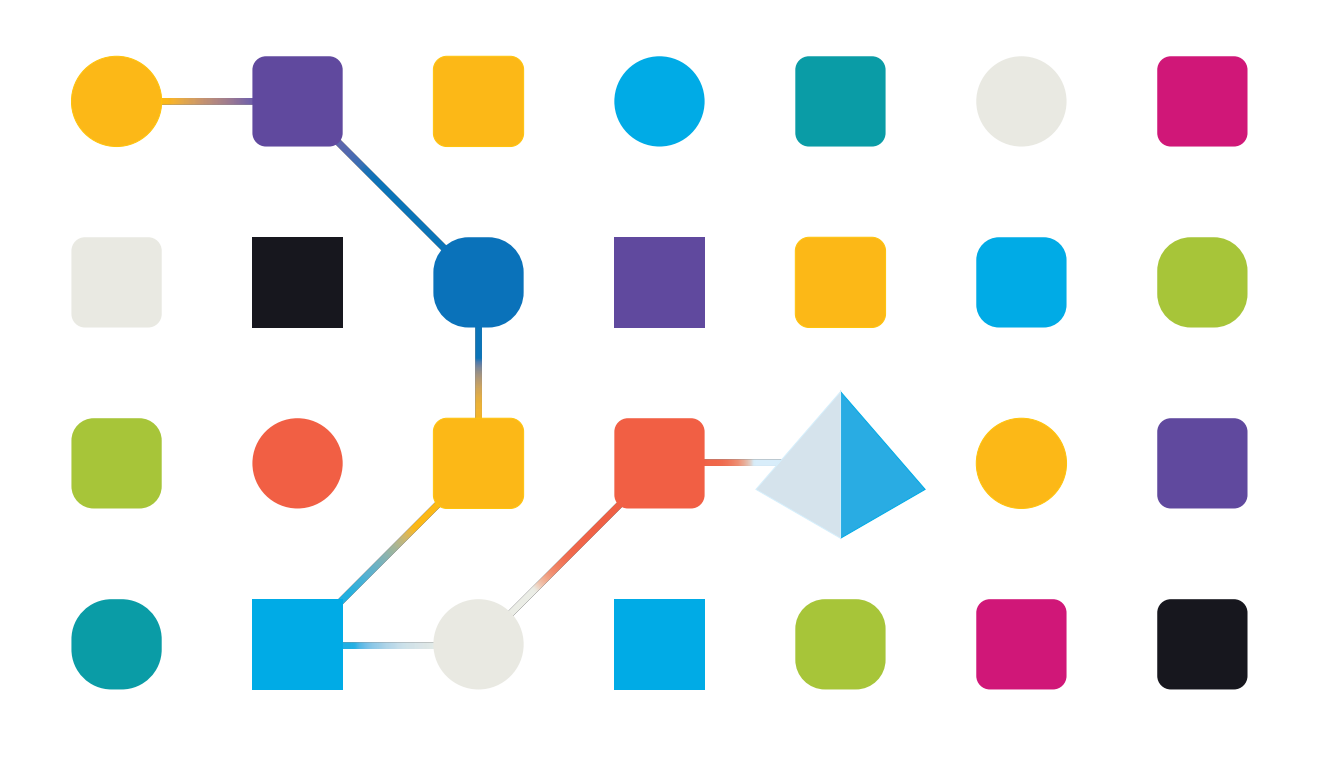

## <span id="page-1-0"></span>**Marken- und Urheberrechtshinweise**

Die in diesem Dokument enthaltenen Informationen sind das Eigentum von Blue Prism Limited, müssen vertraulich behandelt werden und dürfen ohne schriftliche Genehmigung eines autorisierten Vertreters von Blue Prism nicht an Dritte weitergegeben werden. Ohne die schriftliche Erlaubnis von Blue Prism Limited darf kein Teil dieses Dokuments in jeglicher Form oder Weise vervielfältigt oder übertragen werden, sei es elektronisch, mechanisch oder durch Fotokopieren.

#### **© 2023 Blue Prism Limited**

"Blue Prism", das "Blue Prism" Logo und Prism Device sind Marken oder eingetragene Marken von Blue Prism Limited und seinen Tochtergesellschaften. Alle Rechte vorbehalten.

Alle Warenzeichen werden hiermit anerkannt und werden zum Vorteil ihrer jeweiligen Eigentümer verwendet.

Blue Prism ist nicht verantwortlich für die Inhalte von externen Webseiten, die in diesem Dokument erwähnt werden.

Blue Prism Limited, 2 Cinnamon Park, Crab Lane, Warrington, WA2 0XP, United Kingdom. Registriert in England: Reg.- Nr. 4260035. Tel.: +44 370 879 3000. Web: [www.blueprism.com](http://www.blueprism.com/)

# <span id="page-2-0"></span>**Inhalt**

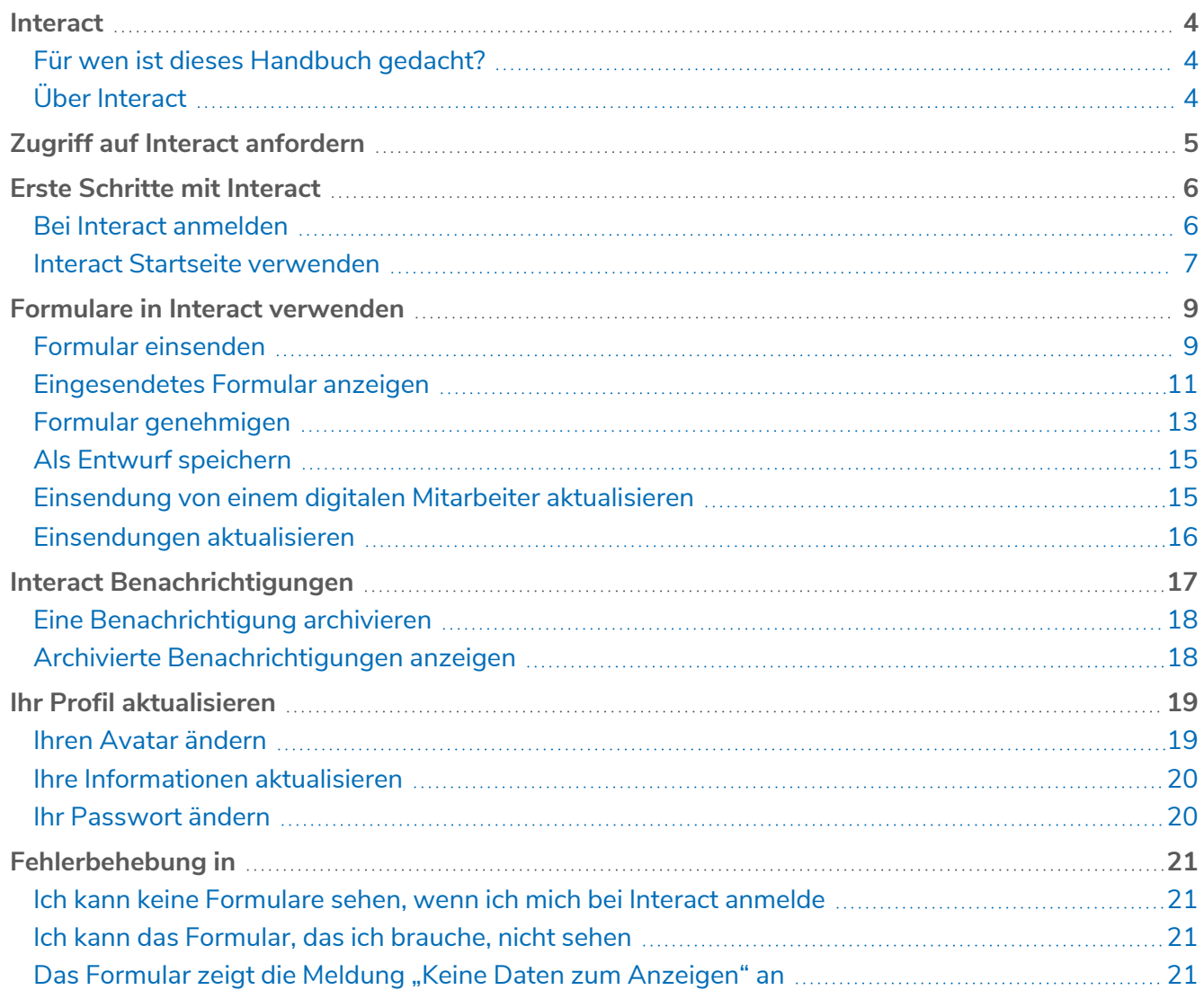

### <span id="page-3-0"></span>**Interact**

Blue Prism® Interact besteht aus zwei Schlüsselkomponenten:

- **•** Der webbasierten Interact Anwendung, die zur Eingabe von Informationen in Formulare und zur Einsendung oder Genehmigung von Anträgen verwendet wird.
- **•** Dem Interact Plug-in innerhalb von Blue Prism® Hub. Dazu gehört auch die Plug-in-Funktion Forms, die zum Gestalten und Konfigurieren der Formulare verwendet wird, die in der webbasierten Interact Anwendung angezeigt werden.

<span id="page-3-1"></span>Dieses Handbuch beschreibt die Funktionen und Nutzung der webbasierten Interact Anwendung. Weitere Informationen zum Interact Plug-in finden Sie im [Benutzerhandbuch](https://bpdocs.blueprism.com/hub-interact/4-6/de-de/interact/interact-plugin/interact-plugin-intro.htm) zum Interact Plug-in.

#### Für wen ist dieses Handbuch gedacht?

<span id="page-3-2"></span>Dieses Handbuch richtet sich an den Endbenutzer der Interact Webanwendung. Es behandelt, wie Interact aus der Perspektive eines Benutzers verwendet wird.

## Über Interact

As a digital workforce expands the addressable use cases of an enterprise, there is a further need for Digital Workers and humans to collaborate in the end-to-end execution of a business process. Außerdem ist es wichtig, Innovationen bei der Zuweisung von Aufgaben an die Digital Workforce voranzubringen, um flexibel festlegen zu können, wer mit der Ressource interagieren kann. Blue Prism Interact bietet neuen und bestehenden Blue Prism Benutzern eine Kollaborationsoberfläche für die Interaktion zwischen Endbenutzern und der Digital Workforce bei einem Geschäftsprozess. Sie können verschiedene Arbeiten Ihrer Geschäftsprozesse initiieren, überprüfen, empfangen und autorisieren. Zudem erfordert Blue Prism Interact geringere Kenntnisse der Benutzer und ermöglicht das Erstellen von dynamischen Weboberflächen mit dem codefreien Formulardesigner oder einem visuellen Blue Prism Geschäftsobjekt (VBO), um Formulare basierend auf den Anforderungen des Geschäftsprozesses entwickeln zu können.

Blue Prism Interact ist auf zwei Blue Prism Komponenten aufgeteilt: Erstens ein Entwickler, der Hub und das Formular-Plug-in verwendet, um Formulare zu erstellen und zu veröffentlichen, die ein Endbenutzer verwenden kann; zweitens die Benutzeroberfläche, über die Endbenutzer durch die Verwendung veröffentlichter Formulare mit der Digital Workforce interagieren können.

Der Zugriff auf die Endbenutzeroberfläche von Interact erfolgt über einen Webbrowser, Sie müssen also keine Software installieren. Interact kann als interne Webanwendung aufgerufen oder extern veröffentlicht werden.

JavaScript muss in Ihrem Internetbrowser aktiviert sein, um alle Funktionen von Interact nutzen zu können.

# <span id="page-4-0"></span>**Zugriff auf Interact anfordern**

Wenn Sie ein neuer Benutzer sind, der noch keinen Zugriff auf die Interact Webanwendung Ihres Unternehmens hat, können Sie den Zugriff über die Registrierungsseite anfordern.

Wenn Ihnen bereits Zugriff gewährt wurde, siehe Erste [Schritte](#page-5-0) mit Interact auf Seite 6.

So fordern Sie ein Benutzerkonto an:

1. Öffnen Sie in einem Webbrowser die folgende URL: https://{hostname}/#/user-registration. {hostname} ist die Adresse der Umgebung Ihres Unternehmens, z. B. https://authentication.blueprism.com/#/user-registration

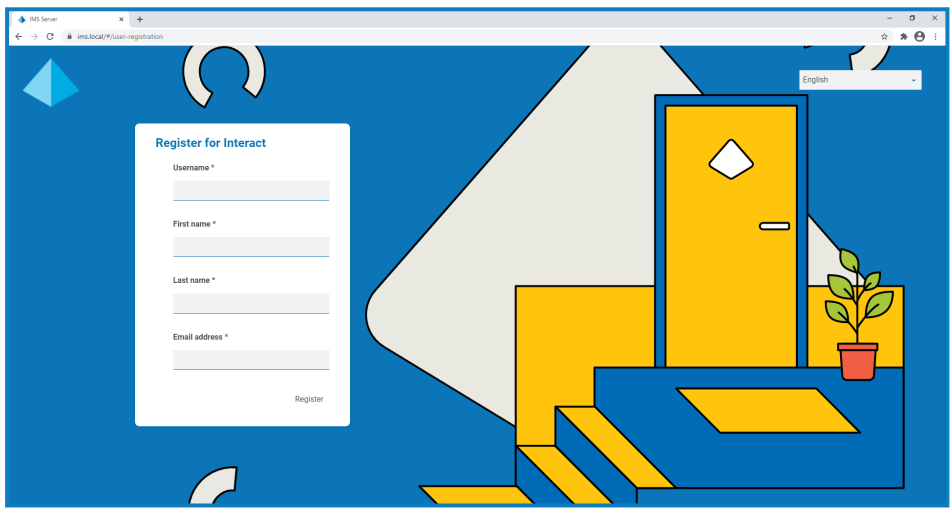

- 2. Füllen Sie die erforderlichen Informationen aus:
	- **• Benutzername** Geben Sie einen Benutzernamen gemäß den erforderlichen Standards Ihres Unternehmens ein.
	- **• Vorname** Geben Sie Ihren Vornamen ein.
	- **• Nachname** Geben Sie Ihren Nachnamen ein.
	- **• E-Mail-Adresse** Geben Sie Ihre E-Mail-Adresse ein.
- 3. Klicken Sie auf **Registrieren**.

Ihre Anfrage wird übermittelt und die Anmeldeseite wird geöffnet. Wenn ein Administrator Ihre Anfrage genehmigt hat, erhalten Sie eine E-Mail mit einem Link zur einmaligen Verwendung, um Ihre Registrierung abzuschließen.

- 4. Klicken Sie auf den Link in der E-Mail, um Ihre Registrierung abzuschließen, indem Sie ein Passwort für Interact erstellen und sich anmelden.
- $\beta$ . Zwar können Sie mit dieser Methode Zugriff anfordern, aber Ihr Systemadministrator kann Ihre Anfrage ablehnen.

Es gibt mehrere Möglichkeiten, wie das System zur Bereitstellung von Benutzerauthentifizierung konfiguriert werden kann – Ihr Administrator kann Ihnen ein Konto mit einer dieser Methoden erstellen, anstatt Ihre Anfrage zu genehmigen.

## <span id="page-5-0"></span>**Erste Schritte mit Interact**

Ihr Systemadministrator erstellt ein Konto für Sie, damit Sie auf Interact zugreifen können. Wenn Ihr Konto erstellt wurde, erhalten Sie eine E-Mail mit Details zu Ihrem Konto und Zugangsdaten. Befolgen Sie die Anweisungen in der E-Mail, um sich zum ersten Mal anzumelden.

#### <span id="page-5-1"></span>Bei Interact anmelden

1. Starten Sie einen Browser und öffnen Sie die Authentication Server Website. Ihr Systemadministrator stellt Ihnen die Website-Adresse bereit. Unser Beispiel zeigt https://authentication.local

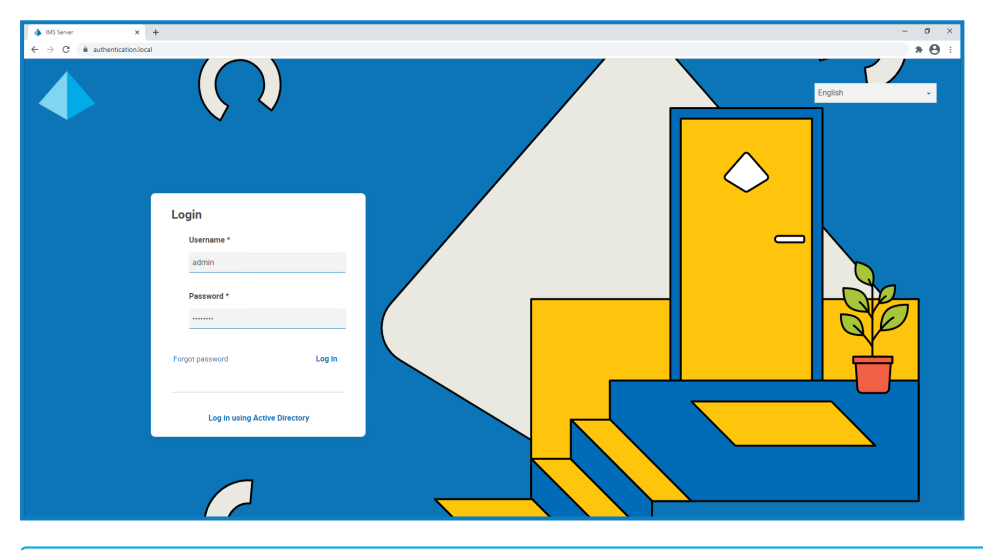

Die Option **Mit Active Directory anmelden** wird nur angezeigt, wenn Active Directory-Authentifizierung in Ihrer Umgebung konfiguriert wurde.

- 2. Melden Sie sich mit einer der folgenden Optionen an:
	- **•** Geben Sie Ihre Anmeldedaten ein und klicken Sie auf **Anmelden**.
	- **•** Klicken Sie auf **Mit Active Directory anmelden**. In diesem Fall wird Single Sign-On verwendet und Sie müssen keine Anmeldedaten eingeben.

Der Bildschirm zur Anwendungsauswahl wird angezeigt. Wenn Sie nur Zugriff auf Interact haben, wird Ihnen nur die Kachel für Interact angezeigt, wie im nachfolgenden Beispiel zu sehen ist. Wenn Sie auch Zugriff auf Hub haben, werden Ihnen Kacheln für Hub und Interact angezeigt.

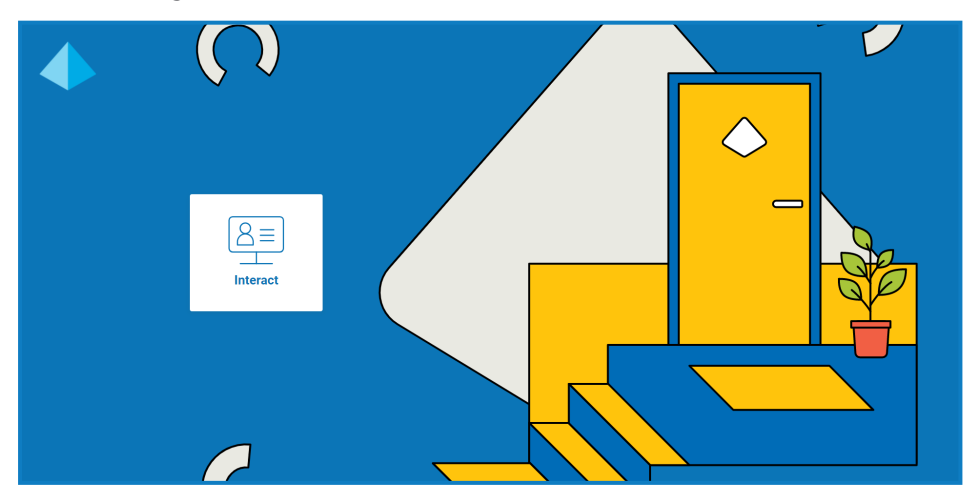

3. Klicken Sie auf **Interact**, um die Website Interact zu starten.

#### <span id="page-6-0"></span>Interact Startseite verwenden

Die Interact Startseite zeigt eine Liste aller Interact Formulare an, auf die Sie Zugriff erhalten haben.

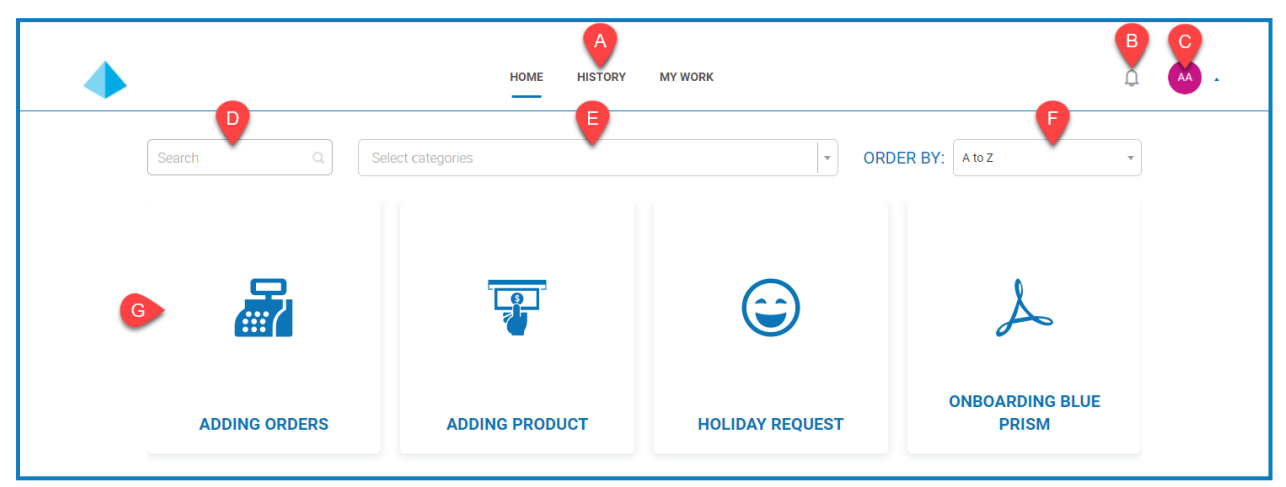

Sie können die folgenden Funktionen nutzen:

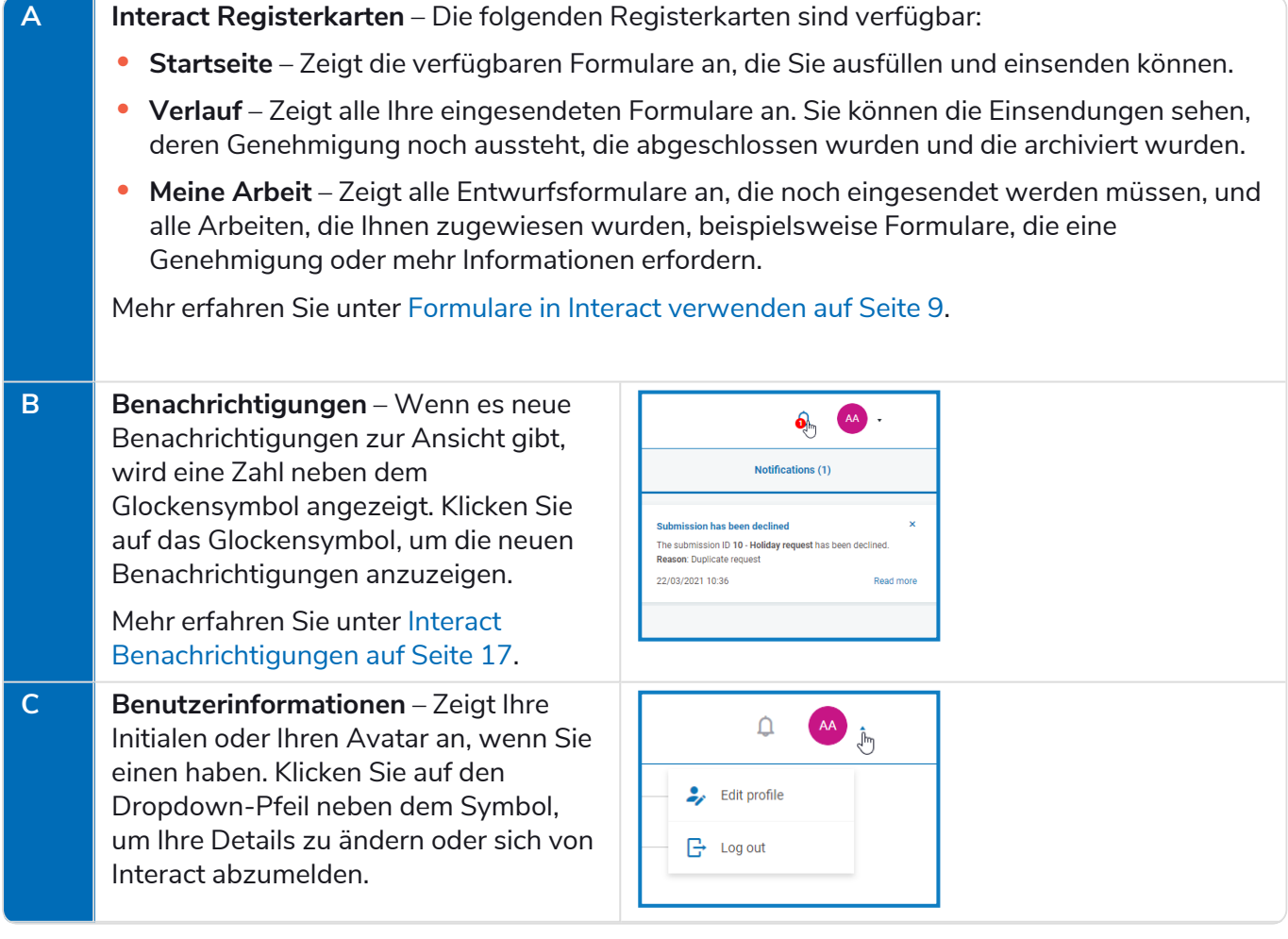

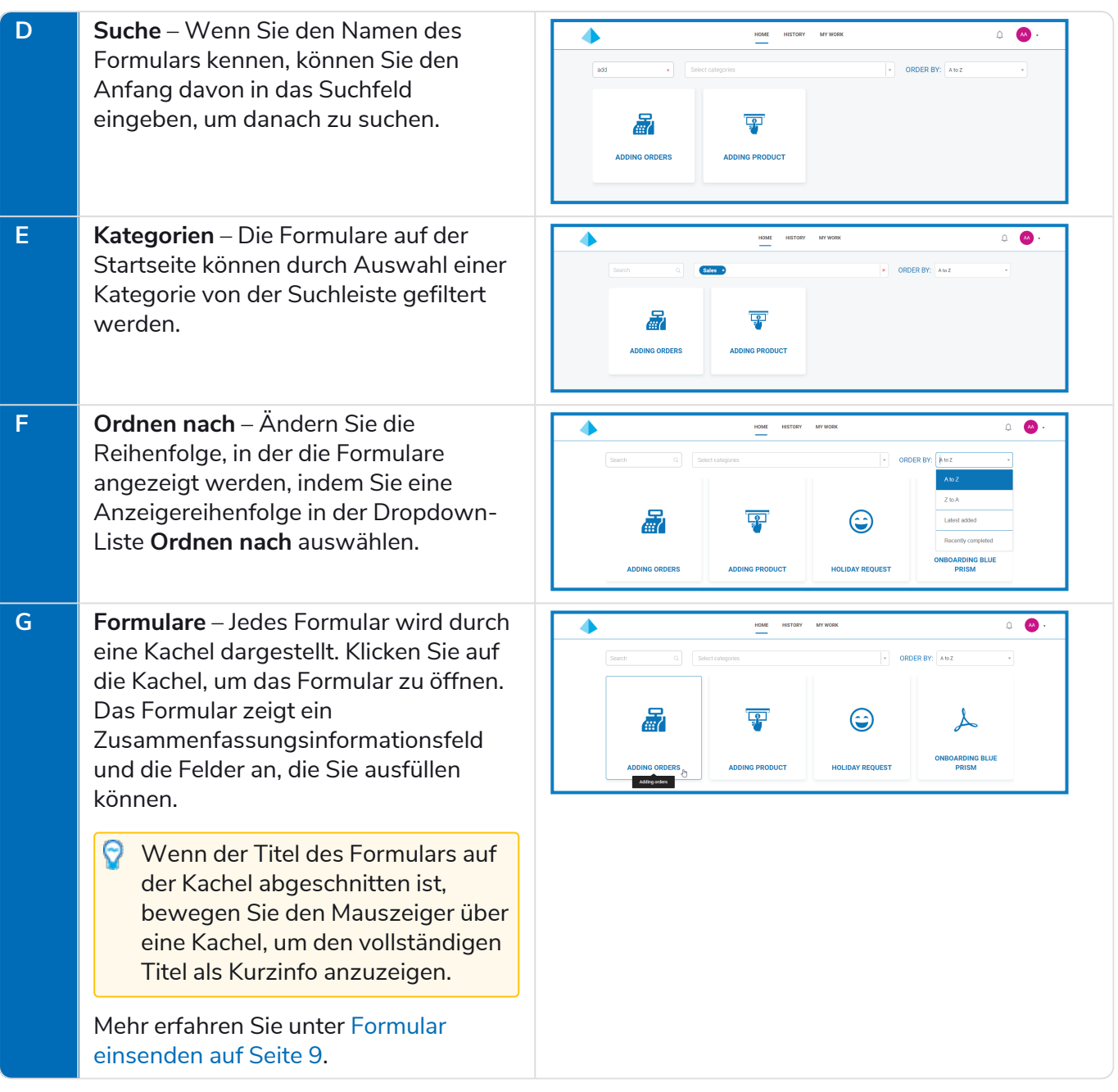

## <span id="page-8-0"></span>**Formulare in Interact verwenden**

Über die Interact Formulare können Sie mit der Blue Prism Digital Workforce zusammenarbeiten. Sie können wichtige Informationen mittels der Formulare eingeben, die die Digital Workforce dann verwenden kann, um automatisierte Geschäftsprozesse abzuschließen. Themen in diesem Abschnitt:

- **•** Formulare [einsenden](#page-8-1) Eingeben von Informationen in Formulare mit Interact und Senden an Blue Prism Arbeitswarteschlangen.
- **•** [Eingesendete](#page-10-0) Formulare anzeigen Anzeigen der Einsendungen und deren Status.
- **•** Formulare [genehmigen](#page-12-0) Genehmigen von Einsendungen, die von anderen Interact Benutzern ausgefüllt wurden. Ihr Unternehmen kann verlangen, dass einige der Informationen vor der Verarbeitung von einem Manager oder einem anderen Mitglied Ihres Teams genehmigt werden. Möglicherweise haben Sie die Berechtigungen, die eingesendeten Formulare zu überprüfen, zu genehmigen oder abzulehnen.
- **•** [Formulare](#page-14-0) als Entwurf speichern Sie können beginnen, Informationen in ein Formular einzugeben, es dann als Entwurf speichern und später vervollständigen.
- **•** Ausfüllen eines [Formulars](#page-14-1) von einem Digital Worker Geben Sie Informationen in Formulare ein, die von einem Digital Worker erhalten wurden.
- <span id="page-8-1"></span>**•** [Einsendungen](#page-15-2) aktualisieren – Eine allgemeine Übersicht mit Informationen darüber, was mit dem Formular passiert, nachdem es eingesendet wurde.

#### Formular einsenden

1. Klicken Sie auf der Registerkarte **Startseite** von Interact auf das gewünschte Formular.

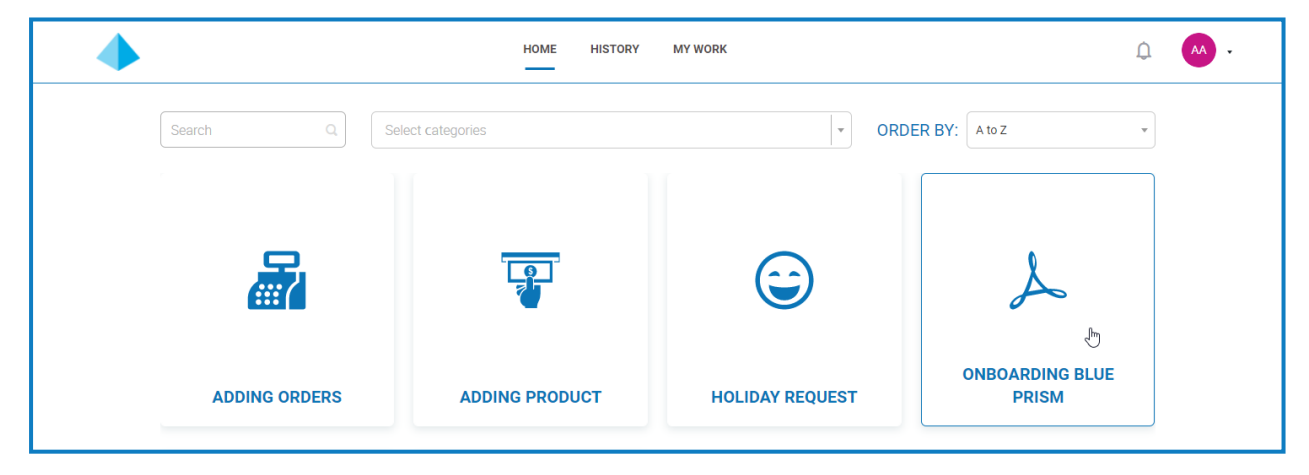

2. Füllen Sie das Formular aus. Wenn mehr als eine Seite vorhanden ist, klicken Sie auf **Weiter**, um die nächste Seite anzuzeigen.

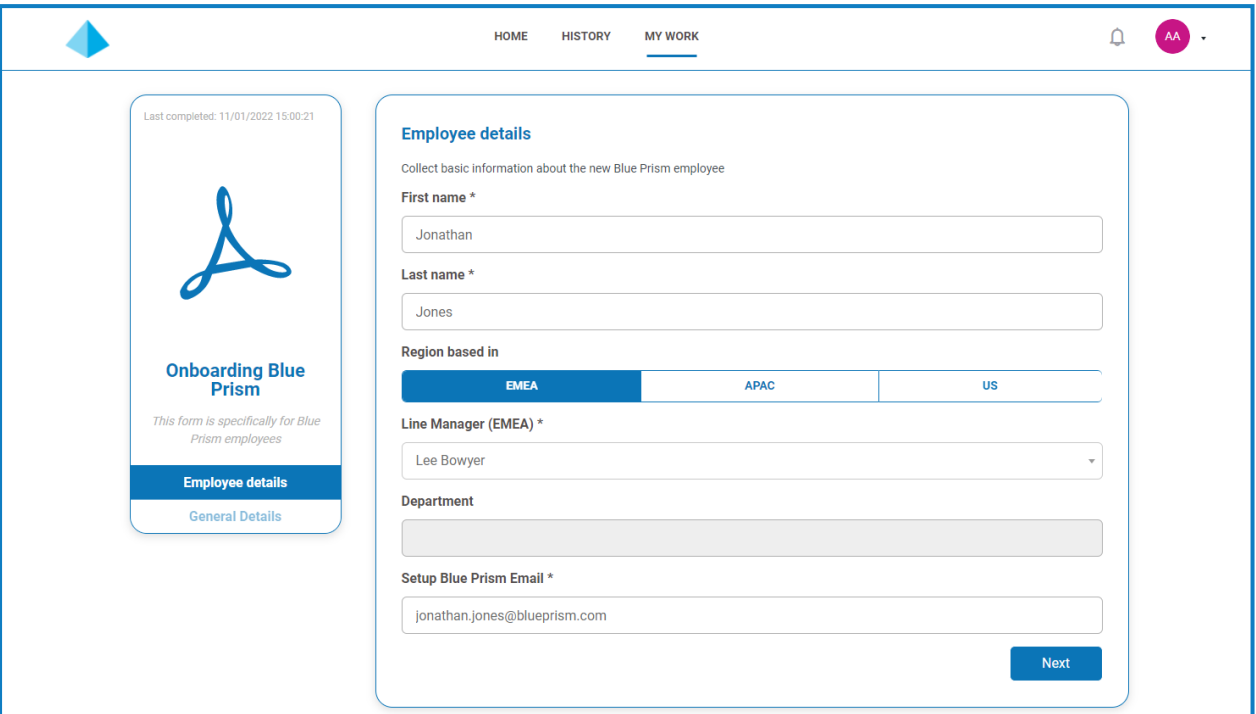

Wenn neben einer Feldbeschriftung ein Informationssymbol  $\bigoplus$  erscheint, werden die Informationen, die Sie in dieses Feld eingeben, bei der Einsendung und Genehmigung des Formulars gelöscht. Das bedeutet, dass die eingegebenen Informationen nur in der Blue Prism Datenbank und allen zusätzlichen Speicherzielen gespeichert, die im Rahmen des Automatisierungsprozesses für das Formular konfiguriert wurden. sein werden und nicht in der Interact Datenbank gespeichert oder in den Audit-Logs angezeigt werden können.

3. Sobald alle Seiten des Formulars vollständig sind, klicken Sie auf **Absenden**.

Wenn Sie das gleiche Formular erneut verwenden möchten, um einen anderen Satz von Informationen einzugeben, setzen Sie den Schieberegler Anderen senden auf "Ein".

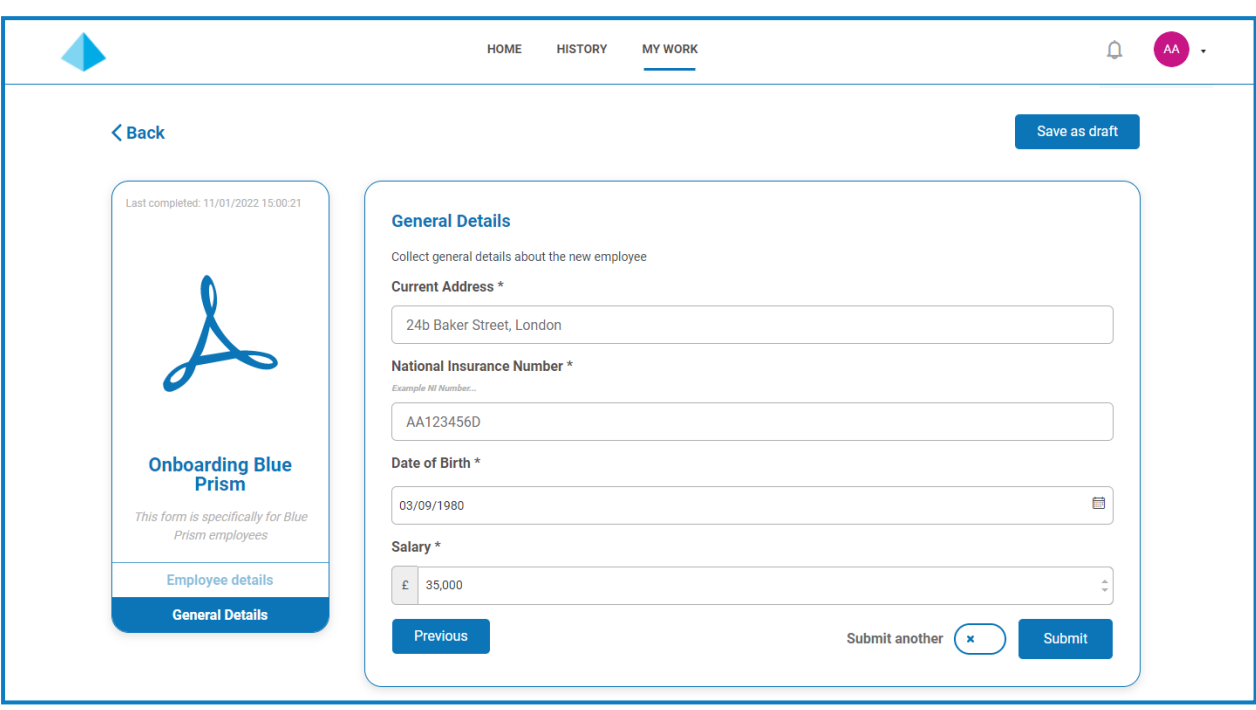

Wenn das Formular eingereicht wird, wird eine Bestätigungsbenachrichtigung angezeigt. Wenn Sie den Schieberegler **Anderen senden** auf Folgendes eingestellt haben:

- **•** Ein (ein Häkchen wird angezeigt), gelangen Sie zu einer neuen ersten Seite des Formulars, sodass Sie den nächsten Satz von Informationen eingeben können.
- **•** Aus (ein Kreuz wird angezeigt), kehren Sie zum Hauptbildschirm von Interact zurück.

#### <span id="page-10-0"></span>Eingesendetes Formular anzeigen

Wählen Sie die Registerkarte **Verlauf** aus, um alle eingesendeten Formulare aufzurufen.

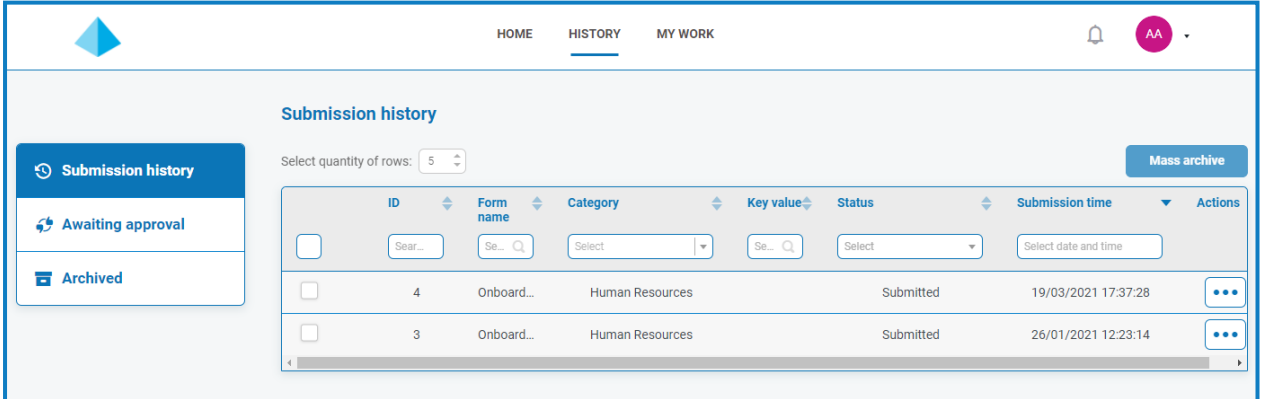

Die eingesendeten Formulare werden im Abschnitt **Einsendungsverlauf** der Registerkarte **Verlauf** angezeigt.

Wenn ein Feld beim Entwerfen des Formulars mit der Option **Zu Schlüsselfeld machen** definiert wurde, wird der Wert dieses Feldes in der Spalte **Schlüsselwert** angezeigt.

Wenn die übermittelte Anfrage vor der Einsendung genehmigt werden muss, wird sie zum Abschnitt **Genehmigung ausstehend** auf der Registerkarte **Verlauf** hinzugefügt und der Genehmiger wird benachrichtigt.

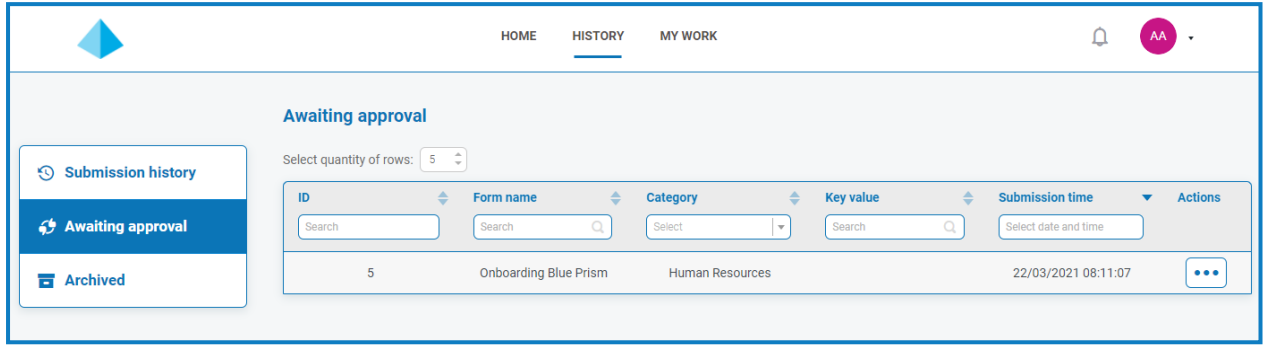

Wenn das Formular den folgenden Status hat:

**• Genehmigt** – Das Formular wird dem Abschnitt **Einsendungsverlauf** auf der Registerkarte **Verlauf** hinzugefügt und zeigt den **Status** als **Genehmigt** an. Es wird eine [Benachrichtigung](#page-16-0) empfangen, aus der die Genehmigung der Einreichung hervorgeht. Sie kann durch Anklicken des Glockensymbols aufgerufen werden.

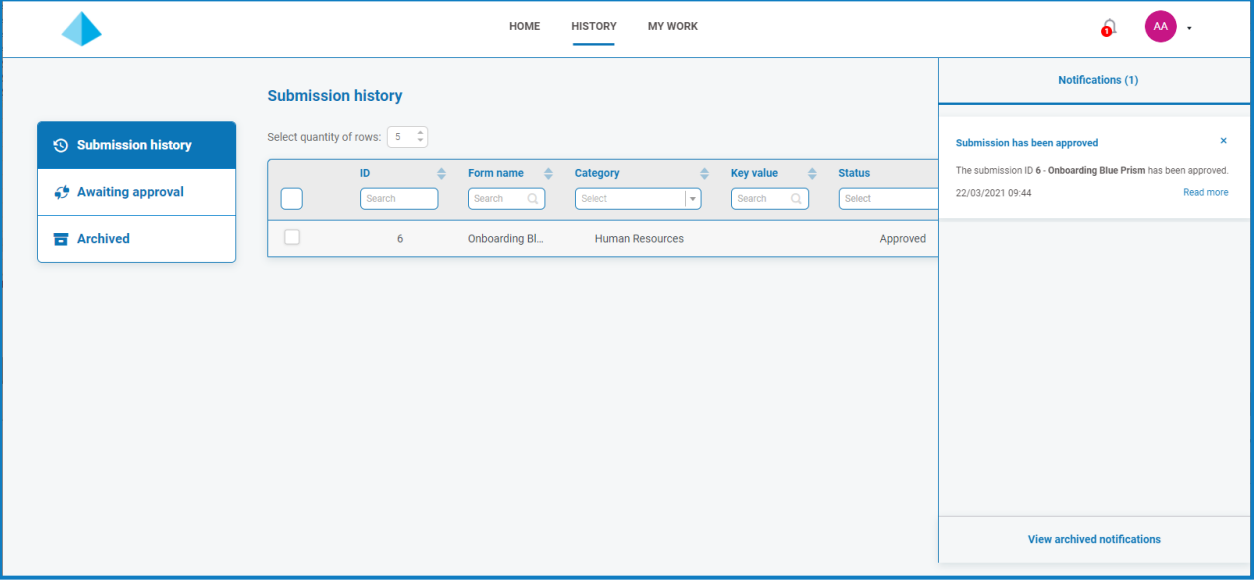

**• Abgelehnt** – Das Formular wird an Sie als Einsender zurückgesendet und dem Abschnitt **Einsendungsverlauf** auf der Registerkarte **Verlauf** mit dem **Status Abgelehnt** hinzugefügt. Es wird eine [Benachrichtigung](#page-16-0) empfangen, aus welcher der Grund für die Ablehnung hervorgeht. Sie kann durch Anklicken des Glockensymbols aufgerufen werden.

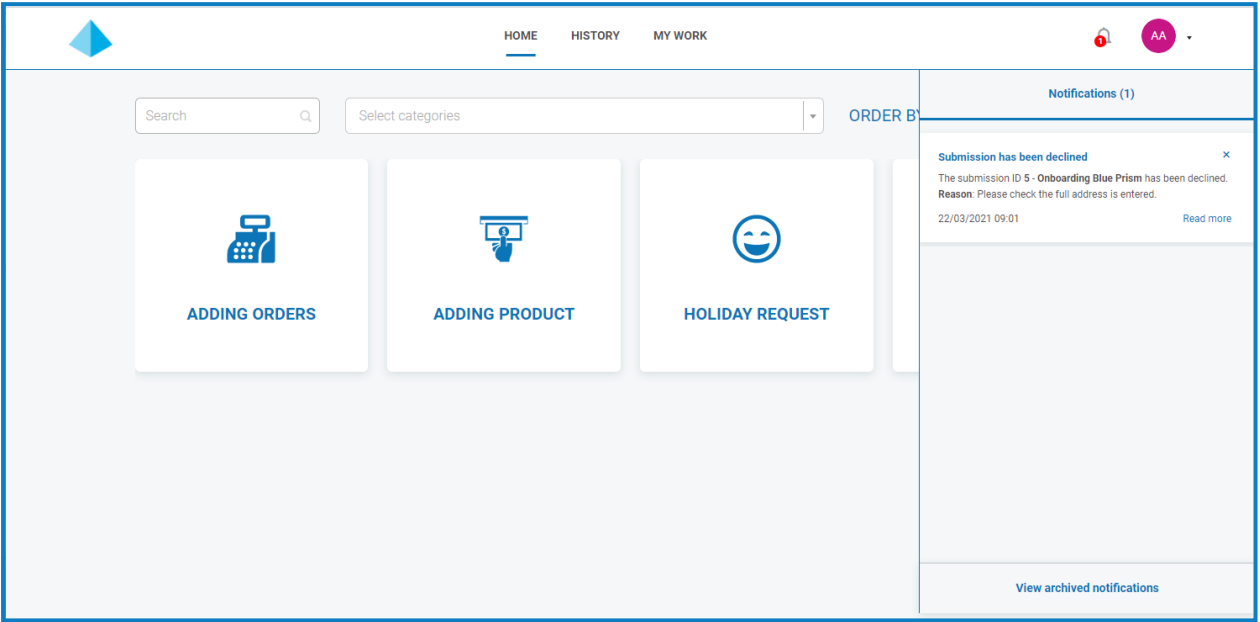

Unabhängig vom Status stehen Ihnen drei Optionen zur Verfügung, wenn Sie auf das Dreipunkt-Symbol (**...**) neben dem Formular klicken:

- **• Anzeigen** Das Formular und die eingegebenen Informationen aufrufen.
- **• Klonen** Damit wird das Formular geklont und Sie können Änderungen vornehmen und es dann erneut einreichen.
- **• Archivieren** Verschiebt das Formular in den Archivordner, ohne es erneut einzureichen.

#### <span id="page-12-0"></span>Formular genehmigen

Werden Formulare bei Ihnen zur Genehmigung eingereicht, geht eine Benachrichtigung mit den Genehmigungsinformationen ein, die durch Anklicken des Glockensymbols aufgerufen werden können. Eine Flag-Markierung wird auch im jeweiligen seitlichen Menü neben der Registerkarte **Meine Arbeit** und der Option **Genehmigungen** angezeigt.

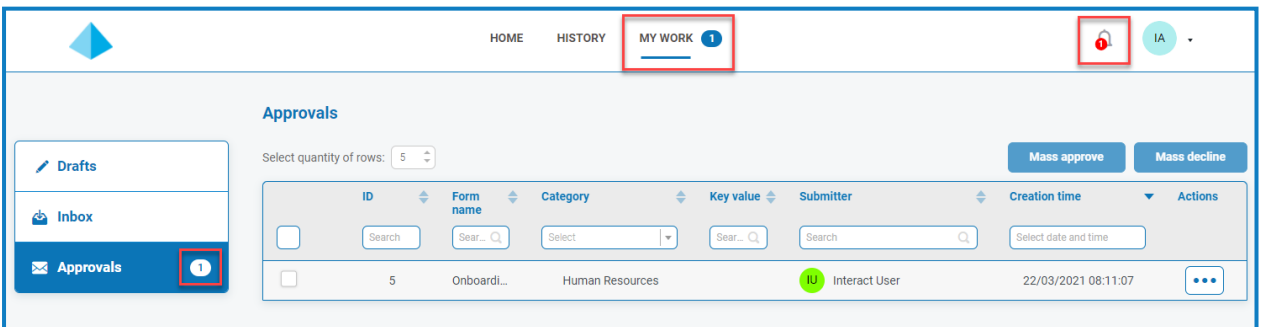

1. Um die Formulare aufzurufen, die Ihre Genehmigung erfordern, klicken Sie auf **Meine Arbeit** und dann auf **Genehmigungen**.

- 2. So genehmigen Sie ein individuelles Formular bzw. lehnen es ab:
	- a. Klicken Sie auf das Dreipunkt-Symbol (**…**), um das Genehmigungsmenü für das erforderliche Formular zu öffnen.

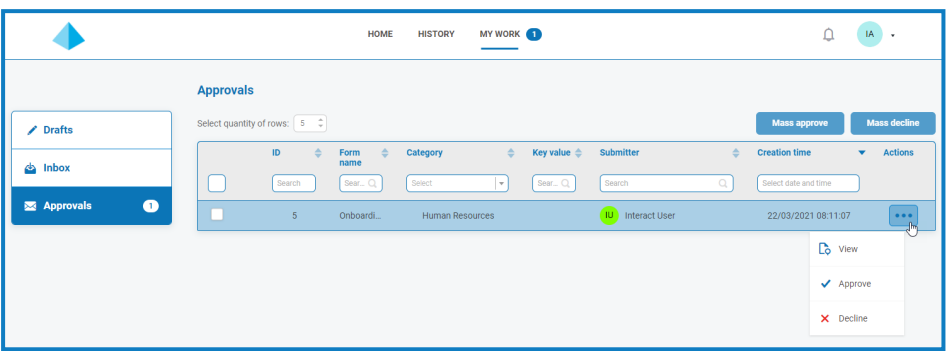

- b. Klicken Sie auf die gewünschte Option:
	- **• Anzeigen** Das Formular und die eingegebenen Informationen aufrufen.
	- **• Genehmigen** Durch die Genehmigung der Anfrage kann sie an die Warteschlange oder E-Mail-Adresse übermittelt werden, die beim Erstellen des Formulars angegeben wurde.
	- **• Ablehnen** Die Anfrage wird nicht an eine Warteschlange oder eine E-Mail-Adresse übermittelt. Wenn Sie das Formular ablehnen, werden Sie zur Angabe eines Grunds für die Ablehnung aufgefordert und das Formular wird dann an den Antragssteller zurückgeschickt.
- 3. So genehmigen Sie mehrere Formulare oder lehnen sie ab:

 $\mathcal{L}$ . Sie sollten sichergehen, dass Sie alle Formulardetails überprüft haben, bevor Sie eine Massengenehmigung durchführen.

a. Aktivieren Sie das Kontrollkästchen am Anfang der Zeile für die Formulare, die Sie genehmigen möchten.

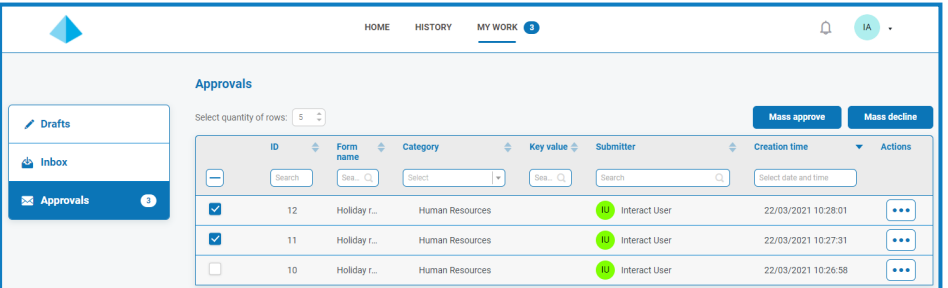

b. Klicken Sie auf **Massengenehmigung** oder **Massenablehnung**, abhängig von der Aktion, die Sie durchführen möchten.

Eine Nachricht wird angezeigt, in der Sie zur Bestätigung aufgefordert werden.

c. Klicken Sie auf **Ja**.

#### <span id="page-14-0"></span>Als Entwurf speichern

Wenn Sie nur einige der Informationen haben, die zum Ausfüllen eines Formulars erforderlich sind, können Sie die Felder ausfüllen, für die Sie die Informationen haben. Wählen Sie dann **Als Entwurf speichern** aus, damit das teilweise ausgefüllte Formular erhalten bleibt.

In Datumsfelder eingegebene Informationen werden nicht gespeichert, wenn Sie "Als Entwurf speichern" auswählen. Das liegt an Einschränkungen, die für Datumsfelder auf dem Formular gelten können. Wenn Sie einen Entwurf öffnen, werden alle Daten leer angezeigt und müssen erneut eingegeben werden.

Die Informationen werden auf der Registerkarte **Meine Arbeit** im Abschnitt **Entwürfe** gespeichert.

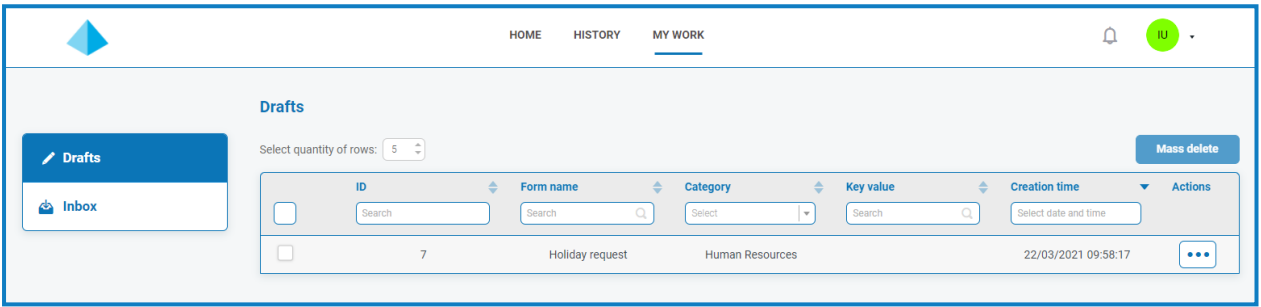

Sobald Sie die fehlenden Informationen haben, können Sie das Formular ausfüllen und dann die Anfrage zur Bearbeitung einreichen.

Durch das Speichern eines Entwurfs können Sie die Informationen erfassen, die Sie zu diesem Zeitpunkt haben, und dann zu einem späteren Zeitpunkt den Entwurf öffnen, die Einsendung abschließen und übermitteln oder den Entwurf löschen, wenn er nicht mehr erforderlich ist.

#### <span id="page-14-1"></span>Einsendung von einem digitalen Mitarbeiter aktualisieren

Im Rahmen automatisierter Prozesse können Ihnen von Digital Workern Formulare zugewiesen werden, die von Ihnen die Eingabe oder Aktualisierung von Informationen verlangen. Wenn ein Formular empfangen wird, wird eine Benachrichtigung angezeigt, die durch Klicken auf das Glockensymbol angezeigt werden kann. Eine Flag-Markierung wird auch im jeweiligen seitlichen Menü neben der Registerkarte **Meine Arbeit** und der Option **Posteingang** angezeigt.

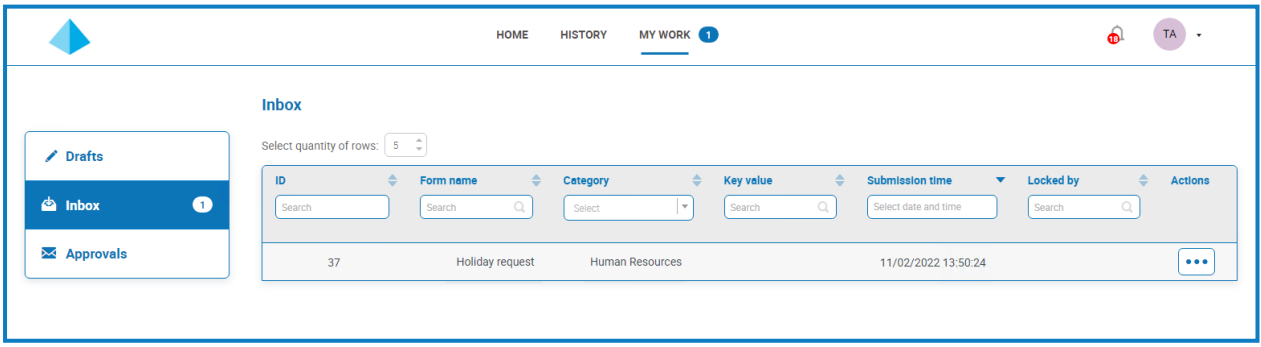

Formulare können Ihnen direkt oder einer Interact Gruppe zugewiesen werden, der Sie angehören. Wenn der Gruppe ein Formular zugewiesen ist, kann jeder in dieser Gruppe das Formular aktualisieren. Wenn eine andere Person damit beginnt, daran zu arbeiten, wird ihr Name in der Spalte **Gesperrt von** im Abschnitt **Posteingang** angezeigt.

Sie können die Einsendung auch löschen. Wenn Sie dies tun und das Formular einer Interact Gruppe zugewiesen wurde, wird es für alle in der Gruppe gelöscht.

#### <span id="page-15-0"></span>Geben Sie Informationen in ein Formular ein

- 1. Klicken Sie auf **Meine Arbeit** und dann auf **Posteingang**.
- 2. Suchen Sie das Formular, das Sie aktualisieren möchten, klicken Sie auf die Ellipse (**...**) und dann auf **Öffnen**.

Das Formular wird angezeigt. Wenn das Formular einer Interact Gruppe zugewiesen wurde, wird das Formular jetzt von Ihnen gesperrt und niemand anderes in der Gruppe kann es bearbeiten.

- 3. Geben Sie die erforderlichen Informationen ein.
- 4. Klicken Sie auf **Absenden**.

Das Formular wird eingereicht und entweder zur Genehmigung oder zurück an den Digital Worker gesendet, je nach Formulareinrichtung und Automatisierungsprozess.

#### <span id="page-15-1"></span>Formular löschen

1. Suchen Sie in Ihrem Posteingang das zu löschende Formular, klicken Sie auf die Ellipse (**...**) und dann auf **Öffnen**.

Das Formular wird angezeigt.

2. Klicken Sie auf **Einsendung löschen**.

Eine Meldung wird angezeigt, in der Sie zur Bestätigung des Löschvorgangs aufgefordert werden.

3. Klicken Sie auf **Ja**, um das Löschen zu bestätigen.

<span id="page-15-2"></span> $\bigwedge$  Wenn das Formular an eine Interact Gruppe übermittelt wurde, wird es für alle Mitglieder der Gruppe gelöscht.

#### Einsendungen aktualisieren

Die Einsendungen werden in einem dynamischen Prozess aktualisiert. Dabei werden die Informationen von Blue Prism zurückgegeben. Sie können sich das Formular ansehen, während der Prozess in Blue Prism ausgeführt wird. Wenn die Informationen durch den Prozess aktualisiert werden, wird das Formular automatisch ebenfalls aktualisiert. Das gesamte Verfahren zur Aktualisierung von Einsendungen und das Festlegen von Einsendungen auf einen anderen Status wie z. B. der Wechsel in den Posteingang sind im Interact Web-API-Dienst [Benutzerhandbuch](https://bpdocs.blueprism.com/hub-interact/4-6/de-de/interact/web-api/ug-in-web-api.htm) beschrieben.

## <span id="page-16-0"></span>**Interact Benachrichtigungen**

Es gibt mehrere integrierte Auslöser, die Benutzer über bestimmte Ereignisse informieren. Wenn es neue Benachrichtigungen gibt, wird am Glockensymbol die Anzahl der Benachrichtigungen angezeigt. Um diese Benachrichtigungen anzuzeigen, klicken Sie auf das Glockensymbol rechts oben im Bildschirm. Wenn Sie keine Benachrichtigungen haben, ist das Benachrichtigungs-Panel leer.

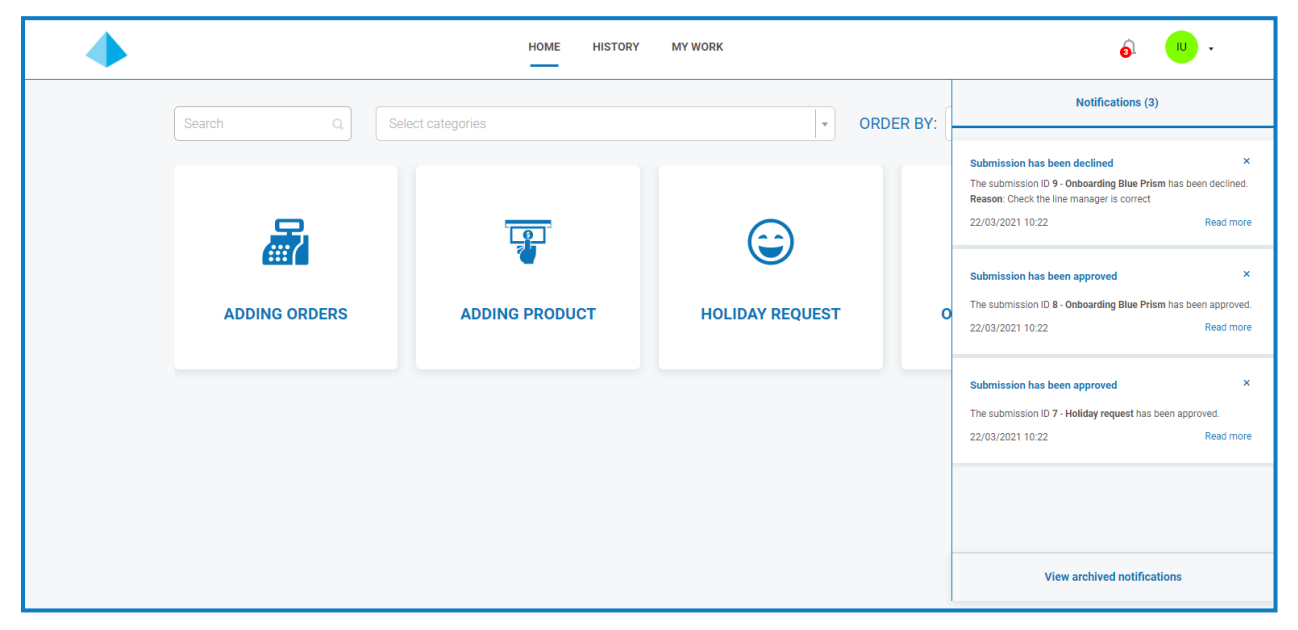

Die folgende Tabelle beschreibt jeden Benachrichtigungstyp.

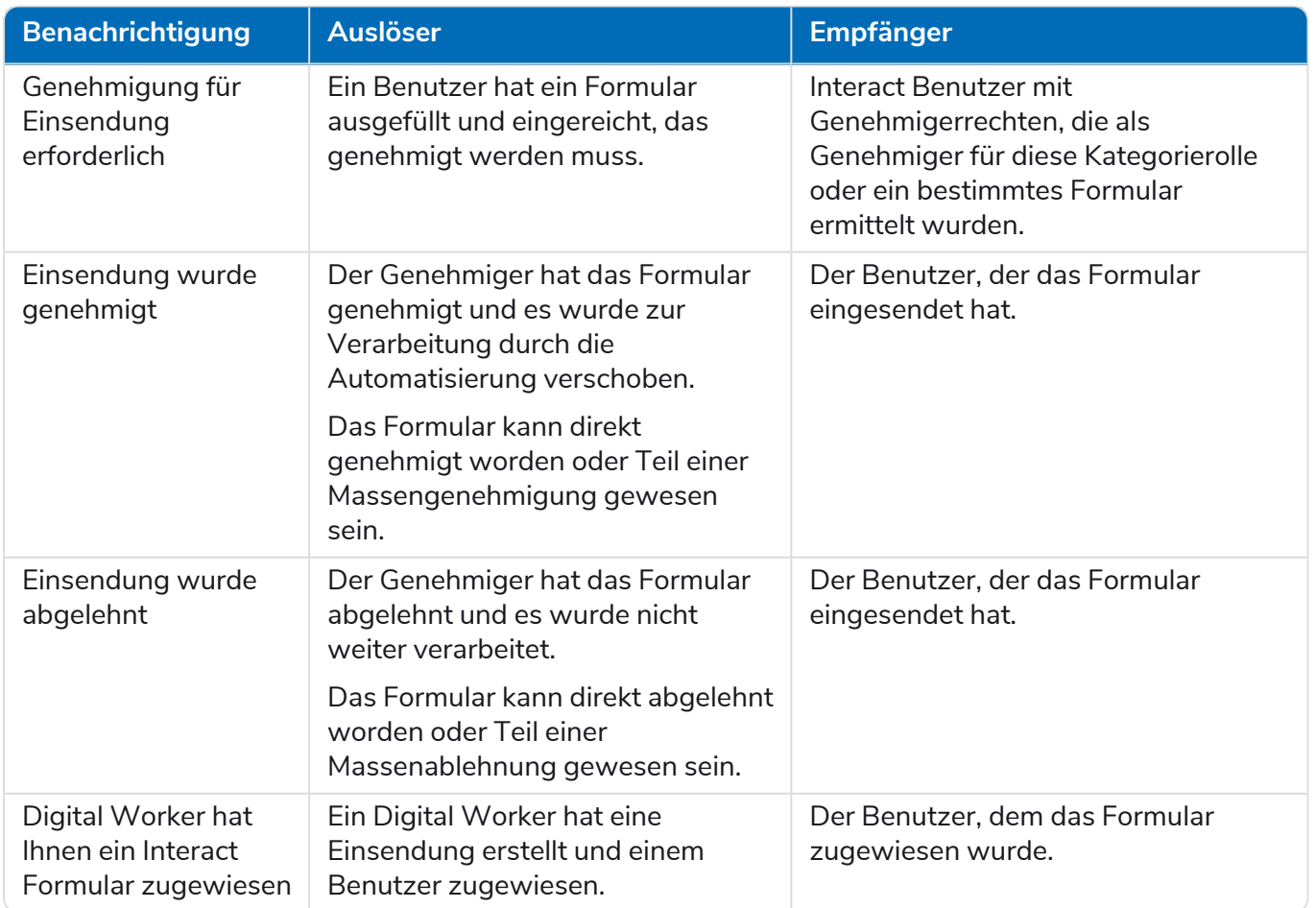

Weitere Informationen über Genehmigungen finden Sie unter Formular [genehmigen](#page-12-0) auf Seite 13.

#### <span id="page-17-0"></span>Eine Benachrichtigung archivieren

Sie können die Benachrichtigungen auf zwei Arten in den Bereich für archivierte Benachrichtigungen verschieben:

- Klicken Sie auf das "X" in der Ecke der Benachrichtigung, um sie aus der Benachrichtigungsliste zu entfernen und zu den archivierten Benachrichtigungen zu verschieben.
- **•** Klicken Sie auf **Weiterlesen**, um die Informationen zur Benachrichtigung zu lesen. Daraufhin wird ein Meldungsfeld mit den Details angezeigt. Wenn Sie dieses Feld schließen, wird die Benachrichtigung zu den archivierten Benachrichtigungen verschoben.

#### <span id="page-17-1"></span>Archivierte Benachrichtigungen anzeigen

Um die archivierten Benachrichtigungen aufzurufen, klicken Sie auf das Glockensymbol und dann auf **Archivierte Benachrichtigungen anzeigen**.

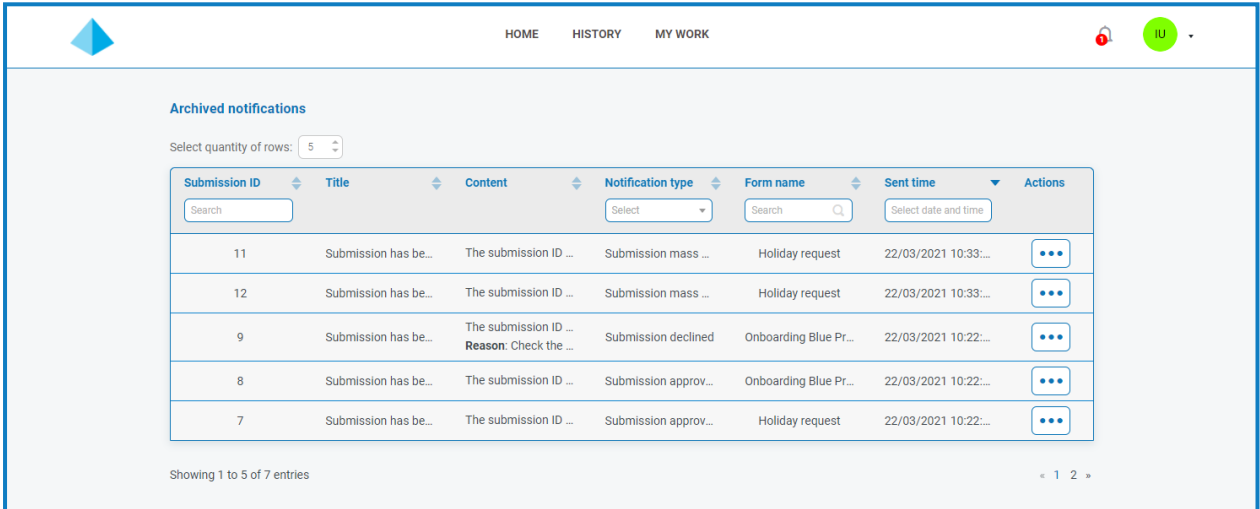

Sie können die Benachrichtigungen mithilfe der Funktion in den Spaltenüberschriften sortieren und filtern.

## <span id="page-18-0"></span>**Ihr Profil aktualisieren**

Um Ihr Profil anzuzeigen, klicken Sie auf den Dropdown-Pfeil neben dem Benutzersymbol und wählen Sie **Profil bearbeiten**.

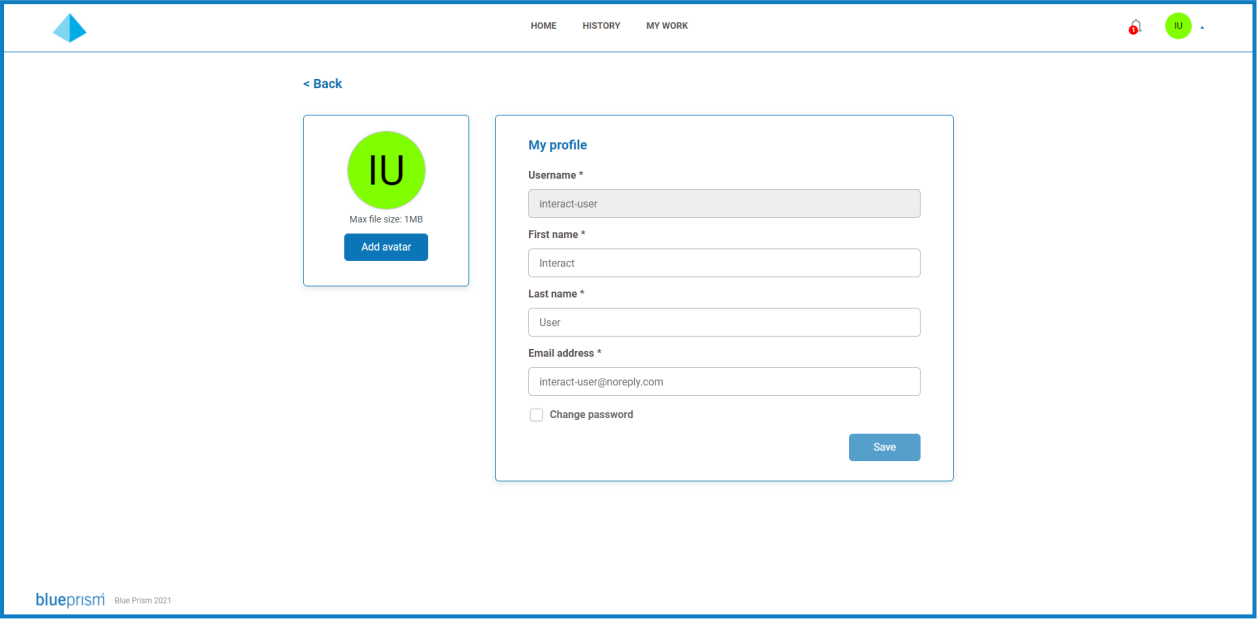

Auf Ihrer Profilseite können Sie:

- **• Ihren Avatar [ändern](#page-18-1)** Standardmäßig werden Ihre Initialen angezeigt, Sie können jedoch ein Bild Ihrer Wahl hochladen.
- **• Ihre [Benutzerinformationen](#page-19-0) aktualisieren** Wenn Ihr Benutzerkonto für die Verwendung der nativen Authentifizierung konfiguriert wurde, können Sie Ihren Vornamen, Nachnamen und Ihre E-Mail-Adresse ändern. Wenn Ihr Benutzerkonto für die Verwendung der Active Directory-Authentifizierung konfiguriert wurde, können Sie diese Details nicht ändern.
- **• Ihr [Passwort](#page-19-1) ändern** Wenn Ihr Benutzerkonto für die Verwendung der nativen Authentifizierung konfiguriert wurde, können Sie Ihr Passwort ändern. Wenn Ihr Benutzerkonto für die Verwendung der Active Directory-Authentifizierung konfiguriert wurde, ist diese Option nicht verfügbar.

#### <span id="page-18-1"></span>Ihren Avatar ändern

1. Klicken Sie auf Ihrer Profilseite auf **Avatar hinzufügen**.

Das Öffnen-Dialogfeld wird angezeigt.

2. Wählen Sie Ihr Bild aus und klicken Sie auf **Öffnen**. Bilder dürfen nicht größer als 1 MB sein.

Der Dialog wird geschlossen und das Bild wird als Vorschau im Abschnitt "Avatar hinzufügen" angezeigt.

3. Klicken Sie auf **Speichern**.

Das Bild wird angewendet und erscheint in der oberen Ecke des Bildschirms als Ihr Benutzersymbol.

Das Bild wird auch auf Ihre Benutzerinformationen in Hub angewendet. Wenn Sie auch Zugriff auf Hub haben, sehen Sie es als Ihr Benutzersymbol, wenn Sie sich das nächste Mal anmelden.

#### <span id="page-19-0"></span>Ihre Informationen aktualisieren

Wenn Ihr Benutzerkonto für die Verwendung der Active Directory-Authentifizierung konfiguriert wurde, können Sie diese Details nicht ändern. Diese Details werden in Active Directory verwaltet und von Ihrem Unternehmen gepflegt.

- 1. Aktualisieren Sie auf Ihrer Profilseite Ihren Vornamen, Nachnamen oder Ihre E-Mail-Adresse nach Bedarf. Sie können Ihren Benutzernamen nicht ändern.
- 2. Klicken Sie auf **Speichern**.

Ihre Informationen werden aktualisiert und eine Nachricht erscheint, die die Aktualisierung bestätigt.

Dadurch werden auch Ihre Benutzerinformationen in Hub aktualisiert.

#### <span id="page-19-1"></span>Ihr Passwort ändern

Sie können Ihr Passwort nur ändern, wenn Ihr Benutzerkonto für die Verwendung der nativen Authentifizierung konfiguriert wurde.

1. Wählen Sie auf Ihrer Profilseite **Passwort aktualisieren** aus.

Die Felder zum Ändern des Passworts werden angezeigt.

- 2. Geben Sie das aktuelle Passwort ein.
- 3. Geben Sie Ihr neues Passwort ein und wiederholen Sie es.
- 4. Klicken Sie auf **Speichern**.

Ihr Passwort wird geändert.

# <span id="page-20-1"></span><span id="page-20-0"></span>**Fehlerbehebung in**

#### Ich kann keine Formulare sehen, wenn ich mich bei Interact anmelde

Es gibt mehrere Gründe, warum Sie auf der Startseite von Interact möglicherweise keine Formulare sehen, darunter:

- **•** Für Interact wurden noch keine Formulare veröffentlicht.
- **•** Sie wurden keiner Rolle zugewiesen, der Formulare zugeordnet sind.

<span id="page-20-2"></span>Um das Problem zu lösen, müssen Sie Ihren Interact Administrator kontaktieren.

#### Ich kann das Formular, das ich brauche, nicht sehen

Die Gründe dafür sind ähnlich wie unter Ich kann keine [Formulare](#page-20-1) sehen, wenn ich mich bei Interact [anmelde](#page-20-1) beschrieben. Wahrscheinlich liegt einer der folgenden Gründe vor:

- **•** Sie wurden der Rolle nicht zugewiesen, der das Formular zugeordnet ist.
- **•** Das Formular wurde nicht für Interact veröffentlicht.
- **•** Das Formular wurde nicht für die Rolle veröffentlicht, der Sie angehören.
- **•** Das Formular, das Sie zuvor verwendet haben, wurde von einem Formulardesigner oder einem Interact Administrator aus dem System entfernt.

Wenn Sie außerdem ein Formular in einer Testumgebung verwenden und es in einer Live-Umgebung fälschlicherweise nicht angezeigt wird, wurde möglicherweise die Versionsnummer des importierten Formulars von den Formulardesignern nicht aktualisiert. Standardmäßig werden Formulare mit der Versionsnummer 0.0 importiert, die Interact als Entwurfsversion betrachtet, sodass das Formular nicht angezeigt wird. Ihr Interact Administrator oder Formulardesigner muss die Versionsnummer des Formulars auf eine höhere Version als 0.0 aktualisieren, um es in der Webanwendung verfügbar zu machen.

<span id="page-20-3"></span>Wenn Sie das gewünschte Formular nicht sehen können, wenden Sie sich an Ihren Interact Administrator.

#### Das Formular zeigt die Meldung "Keine Daten zum Anzeigen" an

Diese Meldung wird angezeigt, während Daten aus der Datenbank abgerufen werden. Die Meldung sollte nach einigen Sekunden verschwinden und das Formular zeigt die entsprechenden Daten an. Wenn die Meldung weiterhin angezeigt wird, wenden Sie sich an Ihren Interact Administrator, da es ein Verbindungsproblem geben kann.